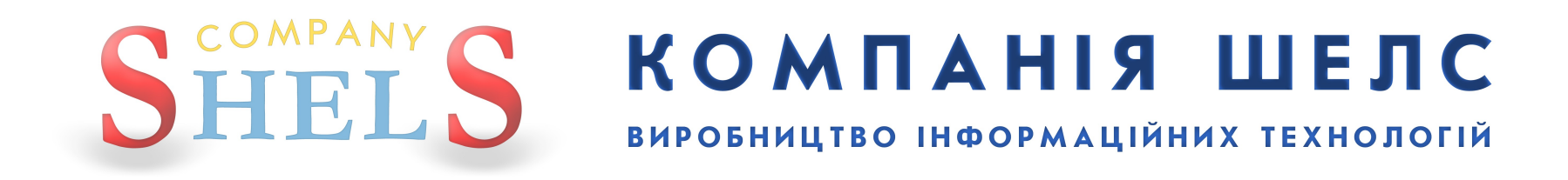

# Інсталяція ЕЖРК 2

Показано на прикладі ОС **Windows 10** (з українським інтерфейсом)

## Щоб запустити інсталяцію програми **ЕЖРК 2**, в панелі автозапуску диску натисніть кнопку **ІНСТАЛЯЦІЯ ПРОГРАМИ**.

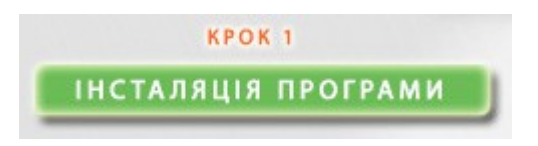

Або, перейшовши в каталог *install*, виділіть файл *setup.exe* і натисніть на ньому праву кнопку мишки.

В контекстному меню виберіть пункт **Запустити з правами адміністратора**.

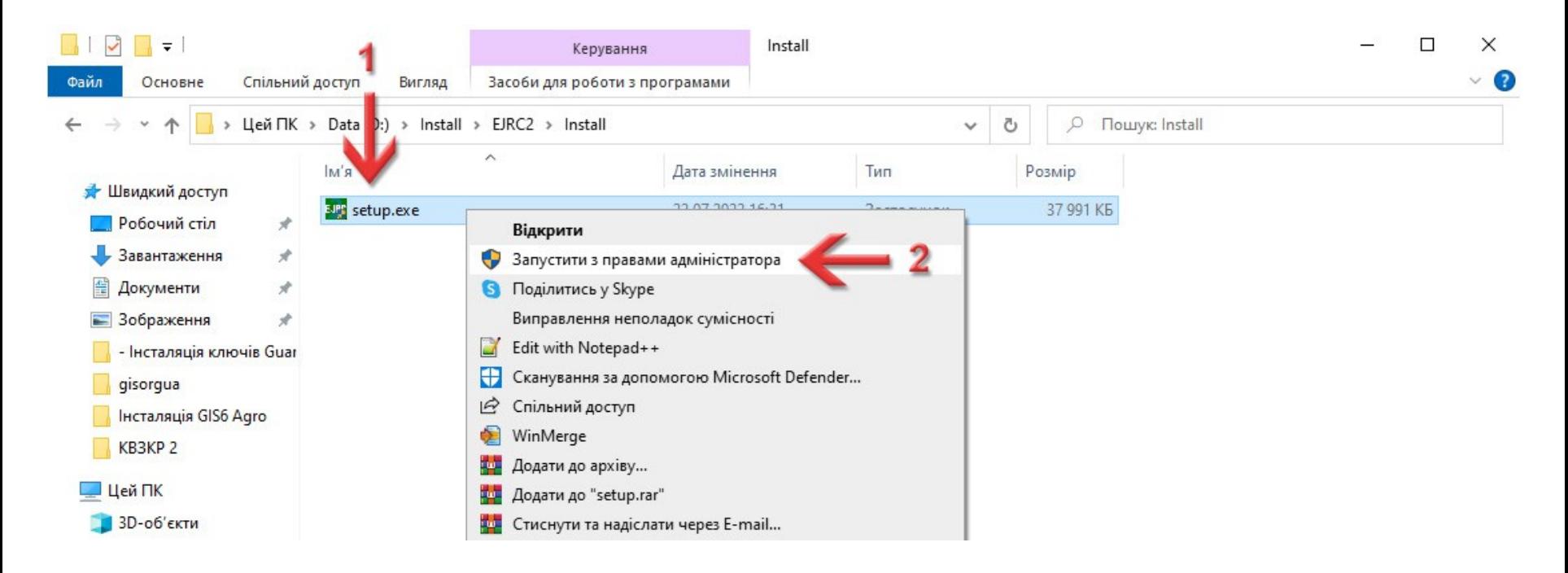

Система може запитати: *Дозволити цій програмі вносити зміни на вашому пристрої?* Натисніть кнопку **Так**.

## З'явиться вікно встановлення програми. Натисніть кнопку **Далі >**.

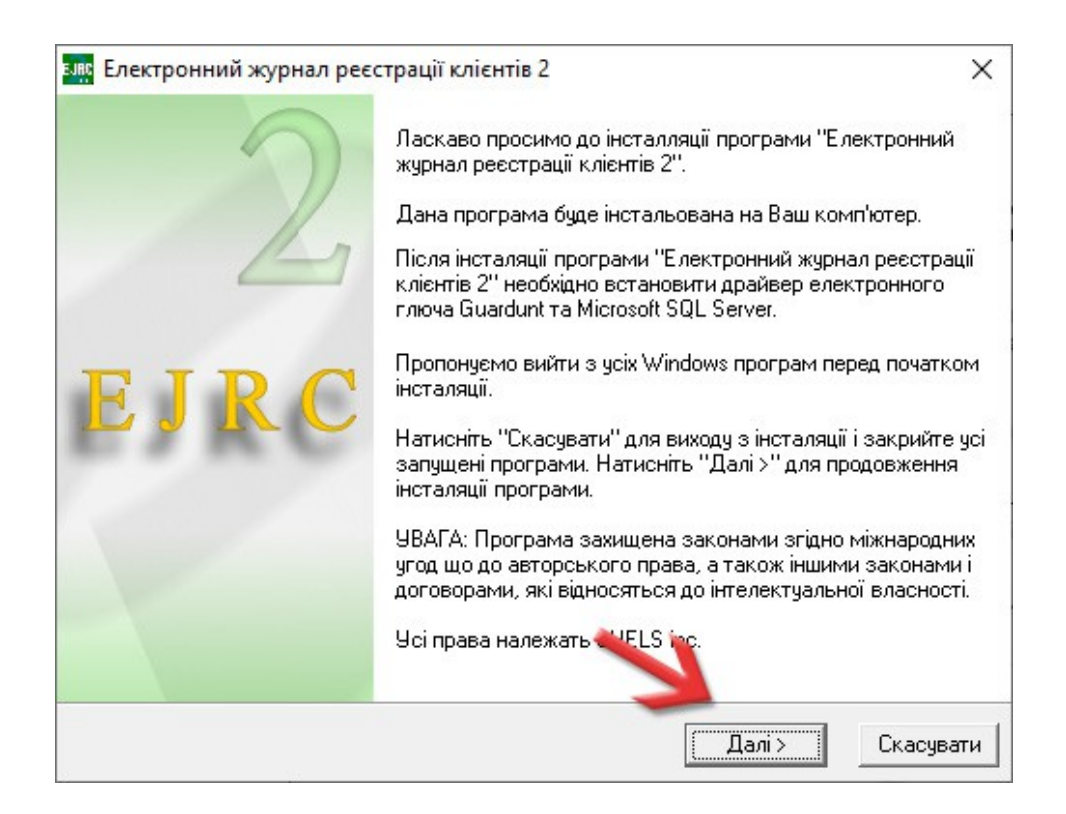

### Встановлення покаже опис програми. Натисніть кнопку **Далі >**.

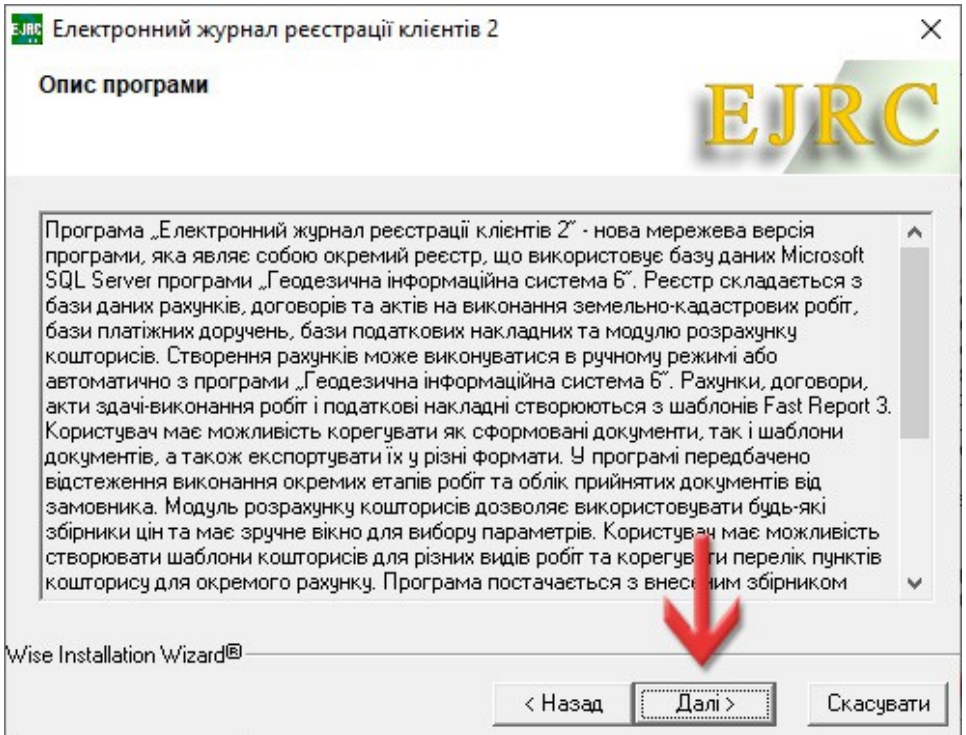

Встановлення запропонує вибір каталогу для програми. Я б не радив його змінювати, нехай встановлює в системний каталог програм. Адже зміна каталогу може потім викликати проблеми з оновленням та налаштуваннями. *Змінюйте каталог лише тоді, коли ви розумієте, що робите.* Натисніть кнопку **Далі >**.

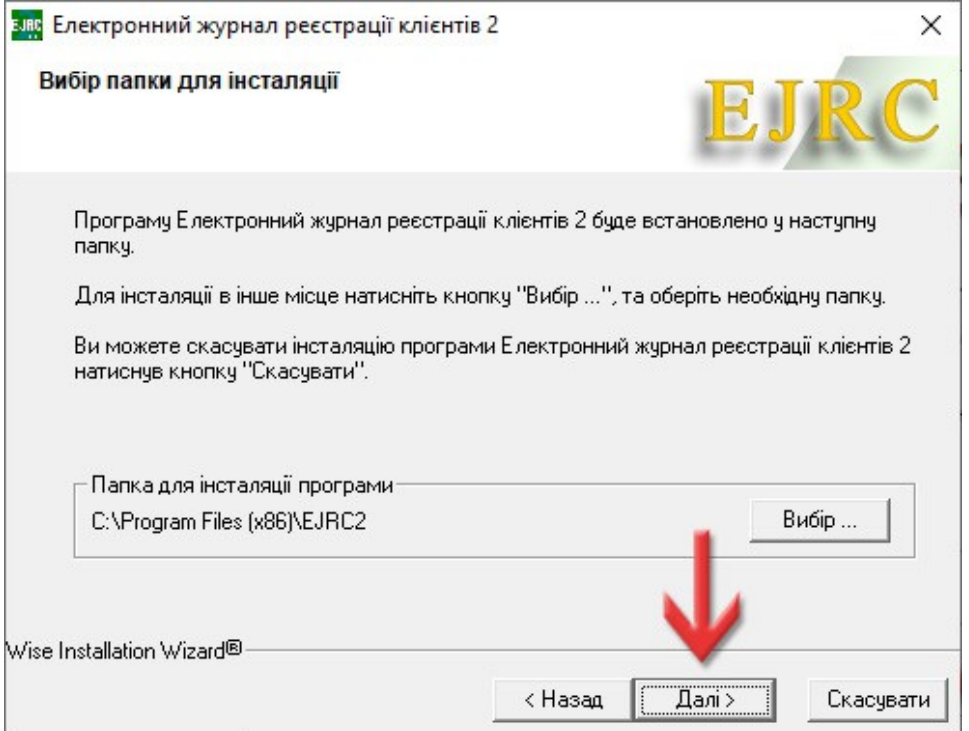

## Ми перейшли до етапу вибору компонентів.

Якщо на цьому пристрої ви ще не встановлювали **ЕЖРК 2**, то залиште все, як є. *Взагалі раджу нічого не відключати, якщо не впевнені в своїх діях.* Програма не вимагає багато місця на диску. Натисніть кнопку **Далі >**.

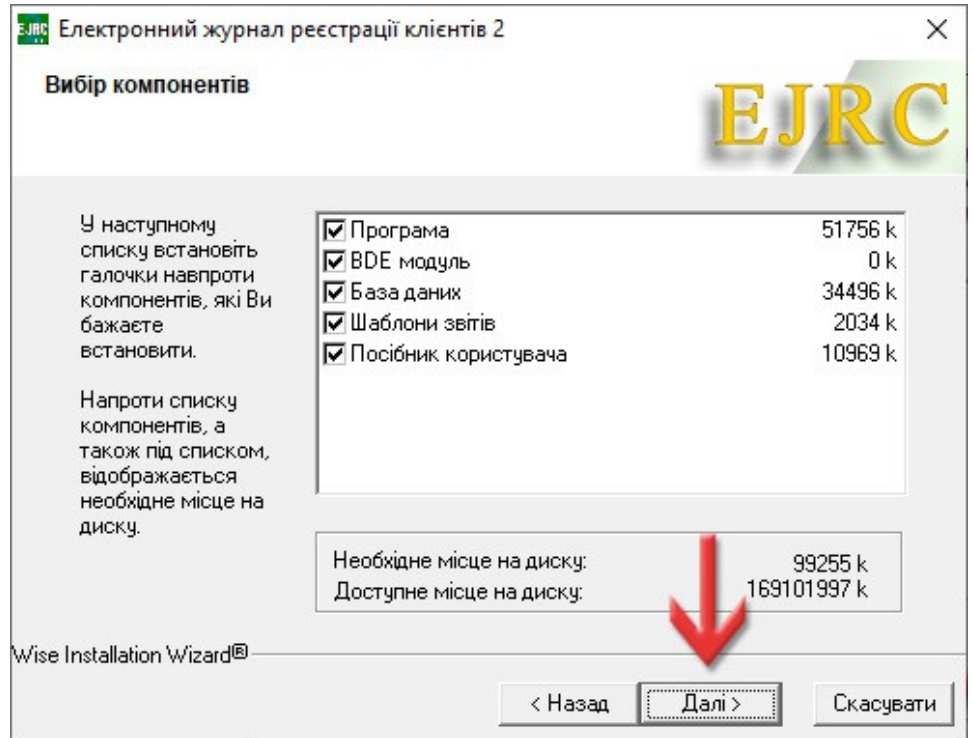

## Підготовка до встановлення завершена. Натисніть кнопку **Далі >**.

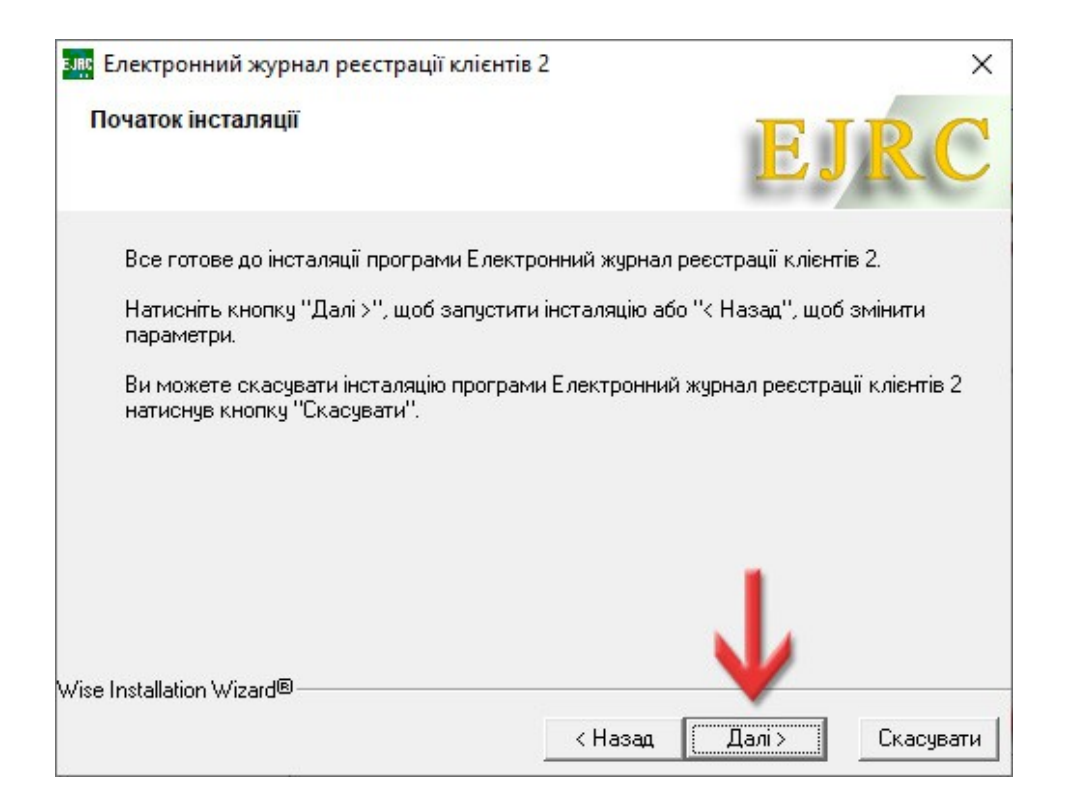

## Почнеться встановлення програми. Просто чекайте на завершення.

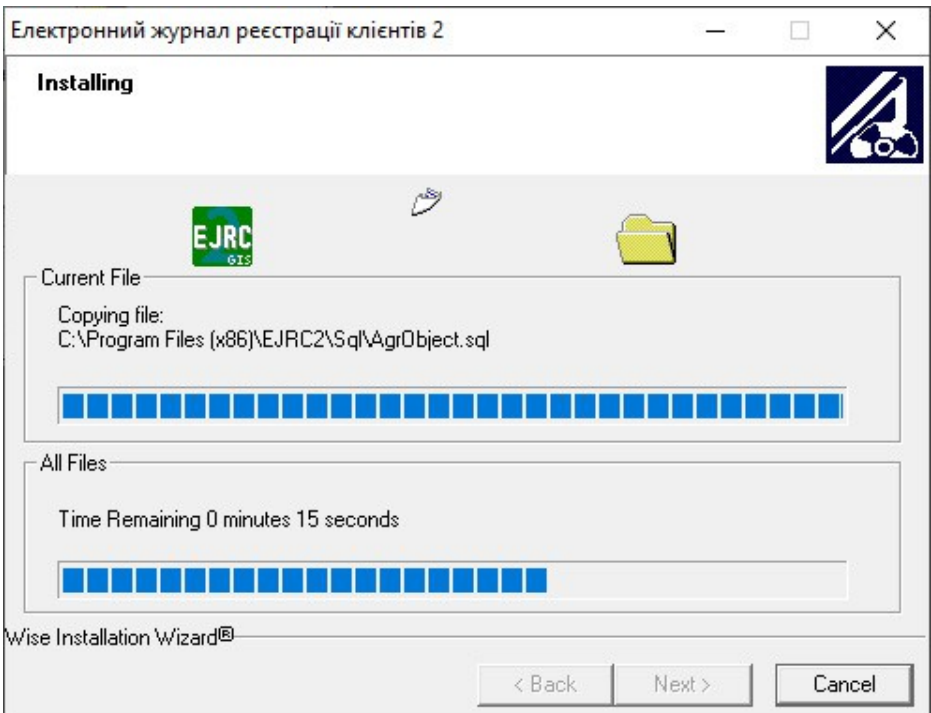

## Встановлення завершено. Натисніть кнопку **Вихід >**.

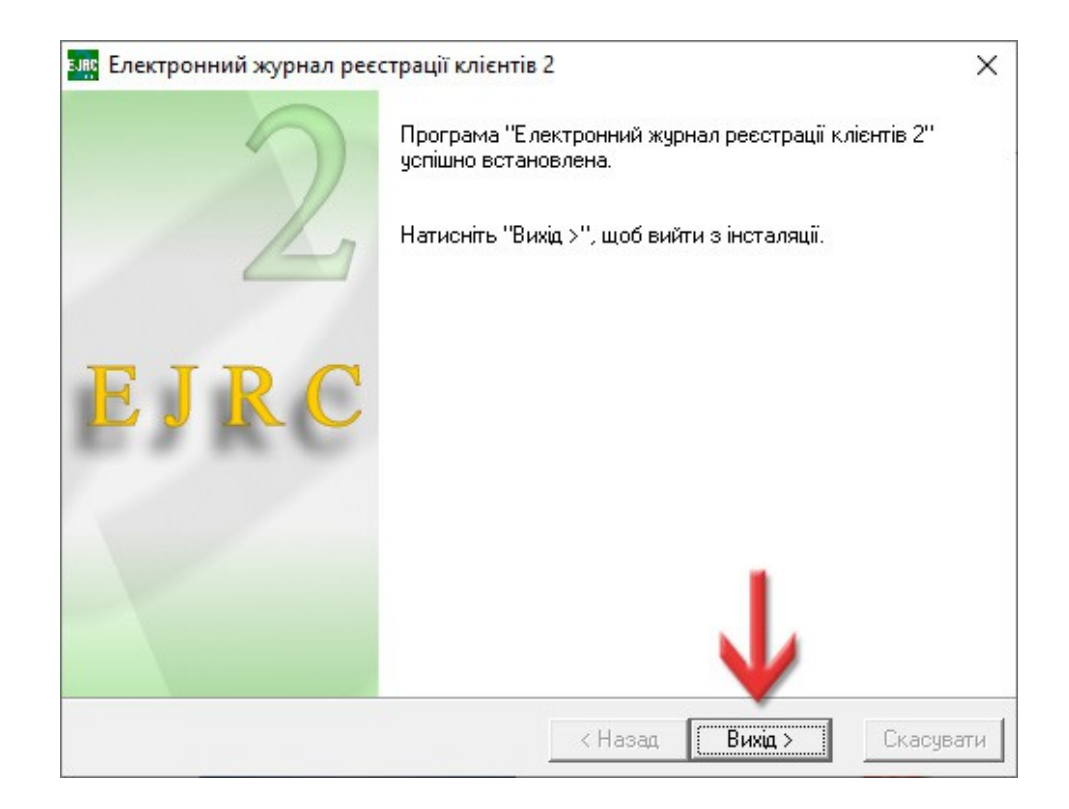

Після інсталяції, потрібно налаштувати ярлик програми **ЕЖРК 2** таким чином, щоб вона завжди запускалась з правами адміністратора. Ця умова необхідна, бо програма записує свої налаштування в свій каталог та **реєстр Windows**, зберігає там додаткові матеріали та завантажує оновлення.

На ярлику програми натисніть праву кнопку мишки і з контекстного меню виберіть **Властивості**.

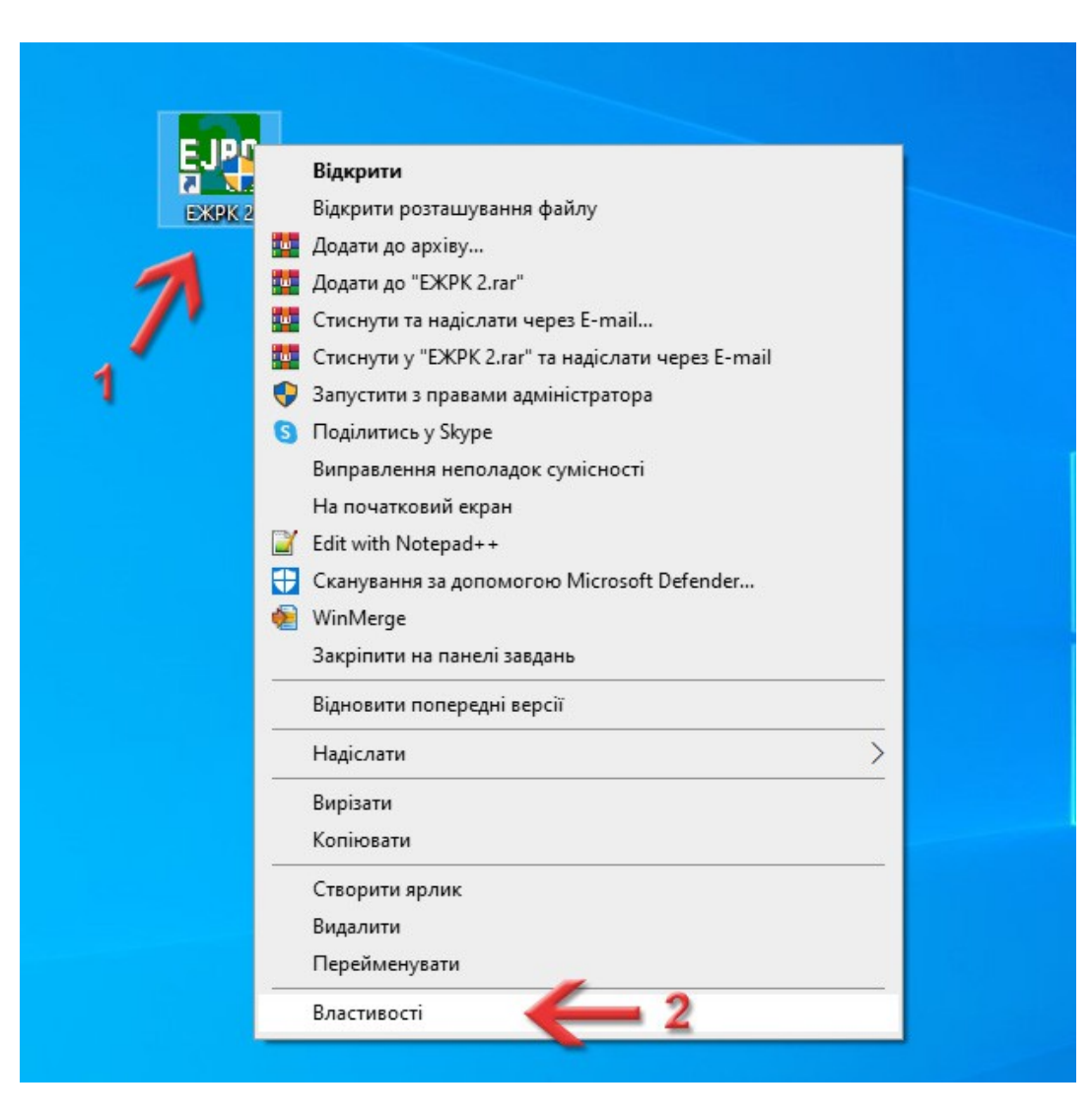

### У вікні властивостей ярлика перейдіть на вкладку **Сумісність**.

## В групі **Налаштування** поставте галочку **Запустити програму від імені адміністратора**. Якщо

галочка вже стоїть, то так і залиште.

Щоб зберегти налаштування і закрити вікно, натисніть кнопку **ОК**.

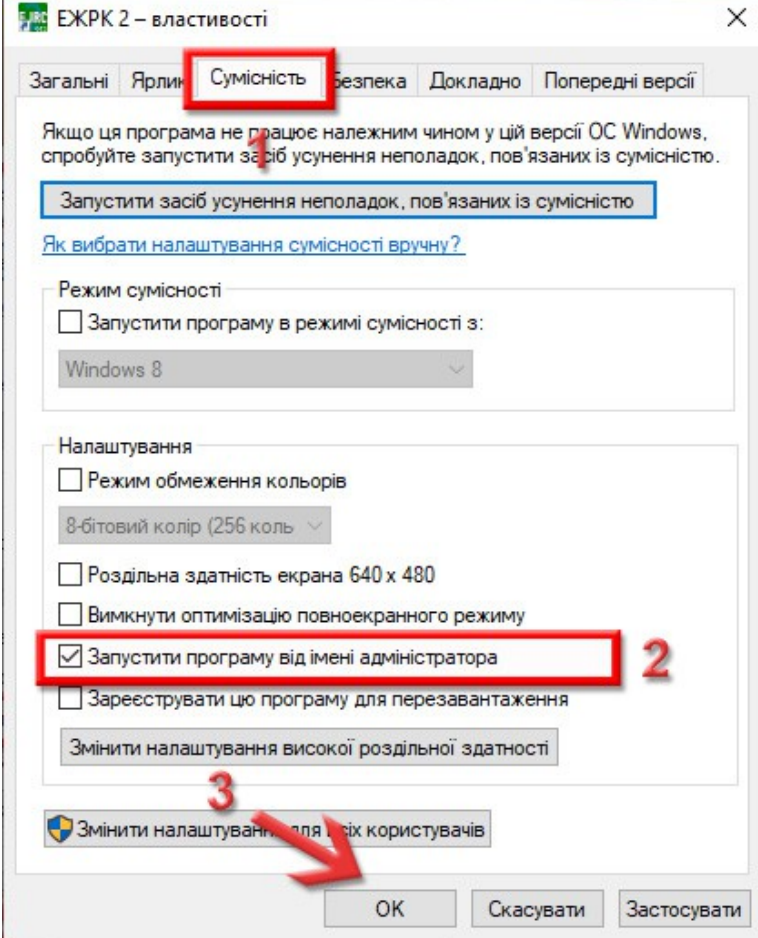

## SHELS.COM.UA

ЕЛЕКТРОННИЙ ЖУРНАЛ РЕЄСТРАЦІЇ КЛІЄНТІВ 2